## **Apps kaufen am Schul-iPad**

Um mit dem schulverwalteten iPad Apps herunterladen zu können, bedarf es einer privaten Apple-ID. Wenn du schon eine Apple-ID hast, gehe direkt zu Schritt 2. Wenn du keine eigene Apple-ID besitzt, befolge zuerst Schritt 1.

## **1) Erstellen einer privaten Apple-ID**

a) Aufruf der Webseite<https://appleid.apple.com/>

b) Klicke rechts oben auf "Deine Apple-ID erstellen"

c) Eingabe der Daten – es braucht eine E-Mail-Adresse und eine Mobiltelefonnummer (für die 2-Faktor-Authentisierung). Auch Bezahlarten (Kreditkarten, …) können hinterlegt werden. **ACHTUNG: Damit können dann auch kostenpflichtige Apps mit der privaten Apple-ID heruntergeladen werden**.

## **2) AppStore mit privater Apple-ID nutzen**

- a) **Am iPad:** App Store öffnen
- b) Rechts oben auf **Männchensymbol**
- c) anschließend nach unten scrollen und **abmelden**

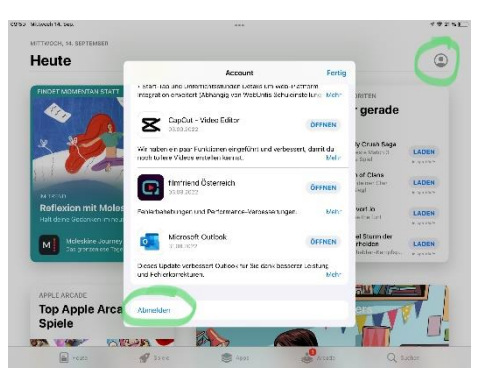

d) Nun mit der eigenen Apple-ID beim App-Store anmelden

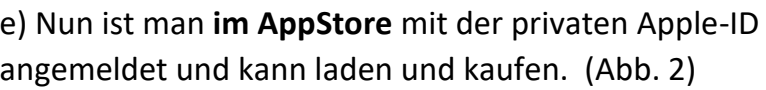

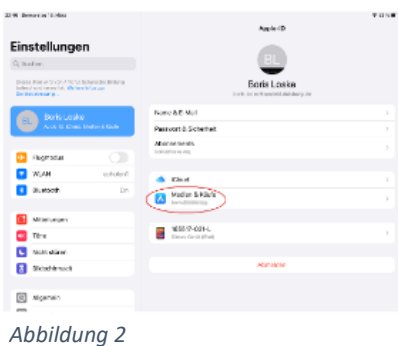

Gutes Gelingen!